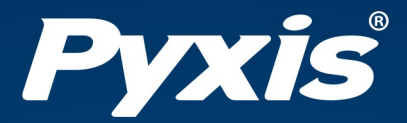

# **SP-400 Handheld Fluorometer User Manual**

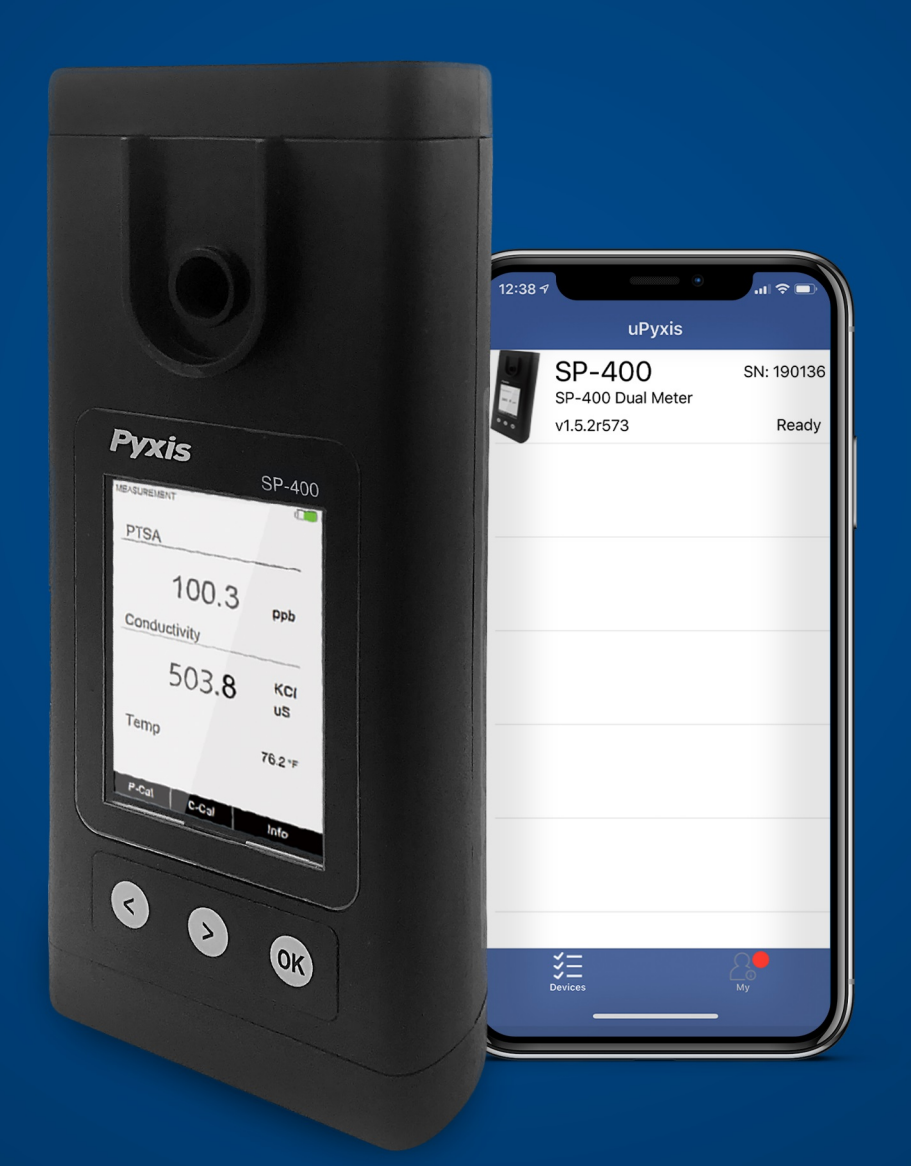

## Water Professionals Deserve Better Tools. www.pyxis-lab.com/shop

## **SP-400 Handheld Fluorometer User Manual**

December 10, 2020 Rev. 1.32

**Pyxis Lab, Inc.** 1729 Majestic Dr. Suite 5 Lafayette, CO 80026 USA <www.pyxis-lab.com>

© 2017 Pyxis Lab, Inc. Pyxis Lab Proprietary and Confidential

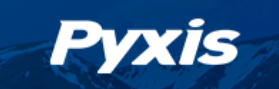

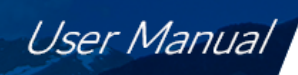

## **Table of Contents**

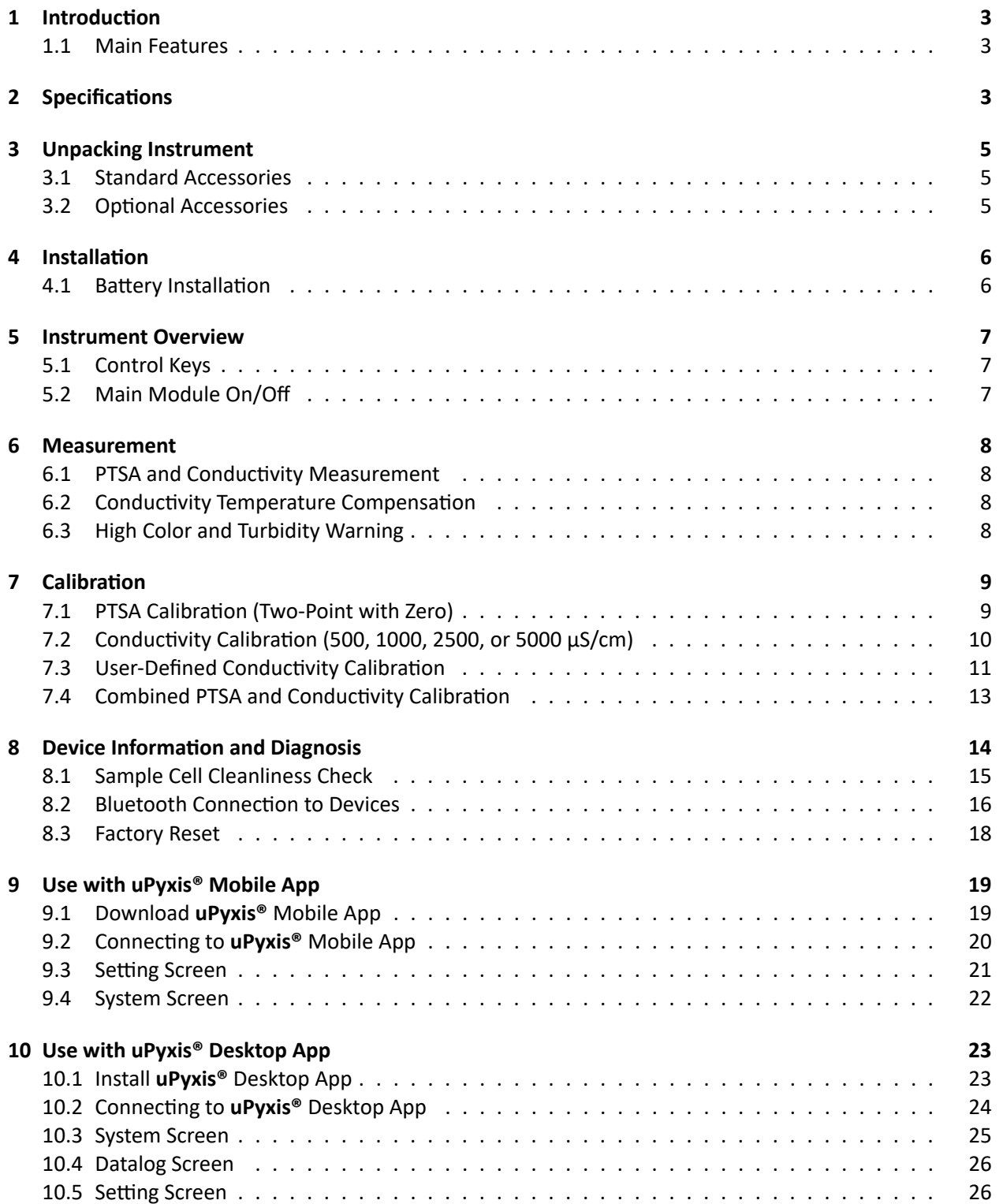

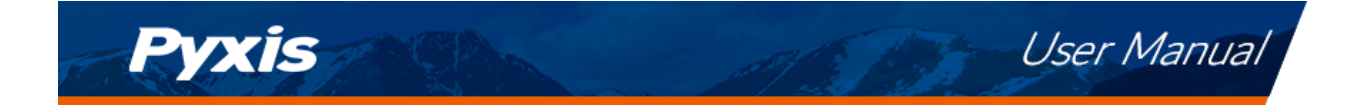

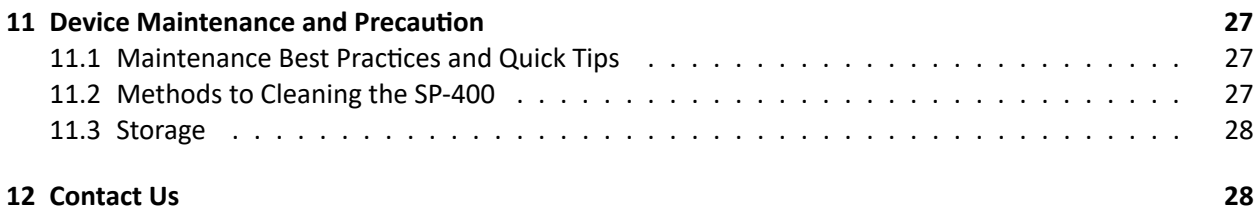

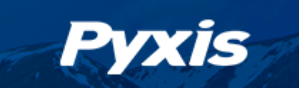

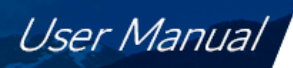

## **Warranty Information**

#### **Confidentiality**

The information contained in this manual may be confidential and proprietary and is the property of Pyxis Lab, Inc. Information disclosed herein shall not be used to manufacture, construct, or otherwise reproduce the goods described. Information disclosed herein shall not be disclosed to others or made public in any manner without the express written consent of Pyxis Lab, Inc.

#### **Standard Limited Warranty**

Pyxis Lab warrants its products for defects in materials and workmanship. Pyxis Lab will, at its option, repair or replace instrument components that prove to be defective with new or remanufactured components (i.e., equivalent to new). The warranty set forth is exclusive and no other warranty, whether written or oral, is expressed or implied.

#### **Warranty Term**

The Pyxis warranty term is thirteen (13) months ex-works. In no event shall the standard limited warranty coverage extend beyond thirteen (13) months from original shipment date.

#### **Warranty Service**

Damaged or dysfunctional instruments may be returned to Pyxis for repair or replacement. In some instances, replacement instruments may be available for short duration loan or lease.

Pyxis warrants that any labor services provided shall conform to the reasonable standards of technical competency and performance effective at the time of delivery. All service interventions are to be reviewed and authorized as correct and complete at the completion of the service by a customer representative, or designate. Pyxis warrants these services for 30 days after the authorization and will correct any qualifying deficiency in labor provided that the labor service deficiency is exactly related to the originating event. No other remedy, other than the provision of labor services, may be applicable.

Repair components (parts and materials), but not consumables, provided during a repair, or purchased individually, are warranted for 90 days ex-works for materials and workmanship. In no event will the incorporation of a warranted repair component into an instrument extend the whole instrument's warranty beyond its original term.

#### **Warranty Shipping**

A Repair Authorization (RA) Number must be obtained from Pyxis Technical Support before any product can be returned to the factory. Pyxis will pay freight charges to ship replacement or repaired products to the customer. The customer shall pay freight charges for returning products to Pyxis. Any product returned to the factory without an RA number will be returned to the customer. To receive an RMA you can generate a request on our website at [https://pyxis-lab.com/request-tech-support/.](https://pyxis-lab.com/request-tech-support/)

#### **Pyxis Technical Support**

Contact Pyxis Technical Support at +1 (866) 203-8397, [service@pyxis-lab.com,](mailto:service@pyxis-lab.com) or by filling out a request for support at [https://pyxis-lab.com/request-tech-support/.](https://pyxis-lab.com/request-tech-support/)

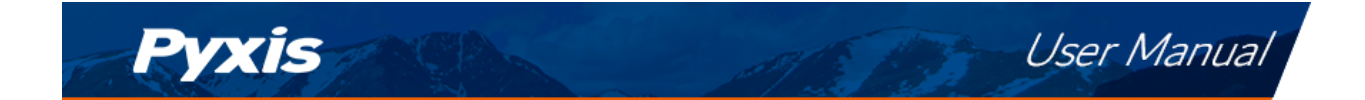

## <span id="page-5-0"></span>**1 Introduction**

The Pyxis SP-400 is a uniquely designed handheld multimeter that measures both PTSA and conductivity, simultaneously. It is a cuvette-less device. Less than 5 mL water sample is needed to fill the sample cell for proper measurement.

#### <span id="page-5-1"></span>**1.1 Main Features**

The SP-400 includes the following features:

- Simultaneous measurement of the electrical conductivity value and the concentration of fluorescent tracer PTSA of a water sample.
- Pre-calibrated for measuring PTSA (pyrenetetrasulfonic acid) in the range of 0 to 300 ppb.
- The fluorescence PTSA measurement is automatically compensated for sample color and turbidity interference up to 60 NTU without prefiltration.
- Conductivity and PTSA fluorescence can be calibrated using a single combined standard through a user-friendly, menu-driven procedure.
- Large color graphic screen that can be read in direct sunlight.
- A single conductivity calibration using a single standard covers the whole measurement range of 0–15000 µS/cm.

## <span id="page-5-2"></span>**2 Specifications**

| Item                              | Specification*            |
|-----------------------------------|---------------------------|
| Range                             | $0 - 300$ ppb             |
| Accuracy                          | $\pm$ 1% or $\pm$ 1.0 ppb |
| Resolution                        | $0.1$ ppb                 |
| <b>Excitation Wavelength</b>      | 365 nm                    |
| <b>Emission Wavelength</b>        | 410 nm                    |
| <b>Wavelength Accuracy</b>        | $\pm$ 1 nm                |
| <b>Calibration Solution Point</b> | 0, 100, 200, and 300 ppb  |

**Table 1.** PTSA Specifications

**\*** With Pyxis's continuous improvement policy, these specifications are subject to change without notice.

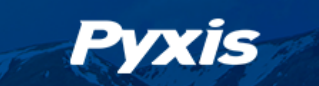

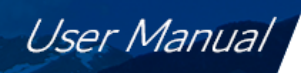

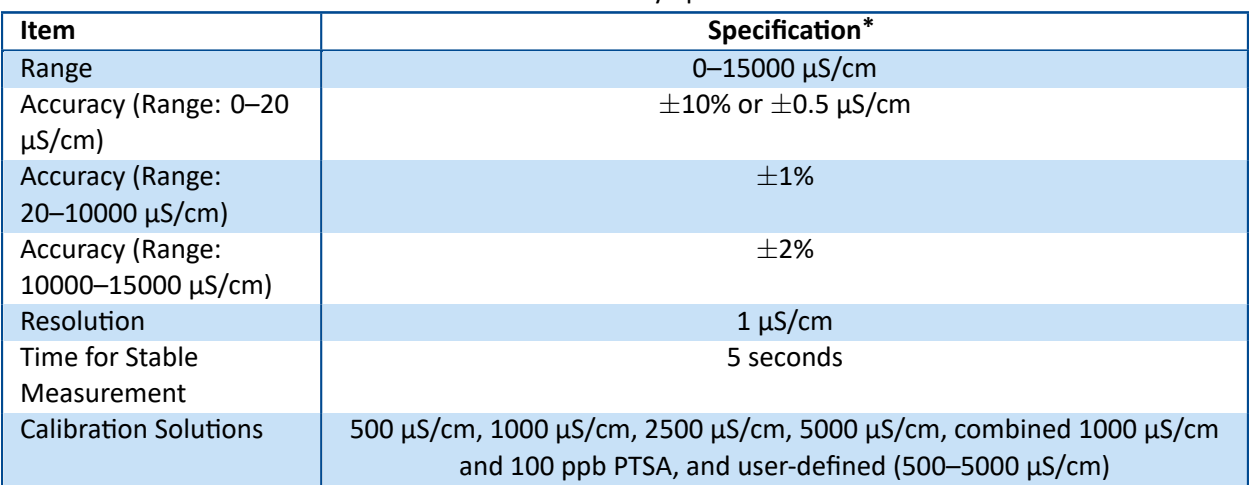

#### **Table 2.** Conductivity Specifications

**\*** With Pyxis's continuous improvement policy, these specifications are subject to change without notice.

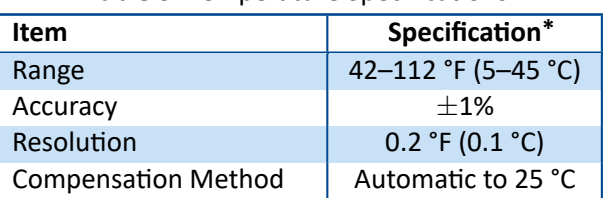

#### **Table 3.** Temperature Specifications

**\*** With Pyxis's continuous improvement policy, these specifications are subject to change without notice.

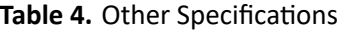

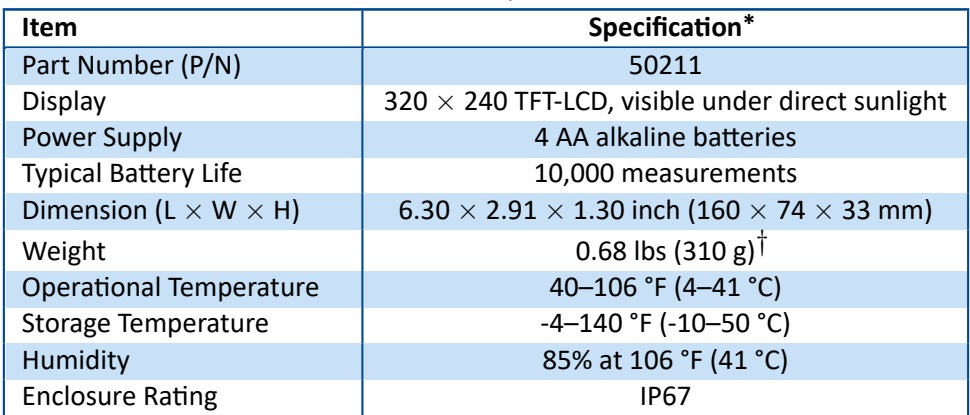

**\*** With Pyxis's continuous improvement policy, these specifications are subject to change without notice.

<span id="page-6-0"></span>† Batteries excluded

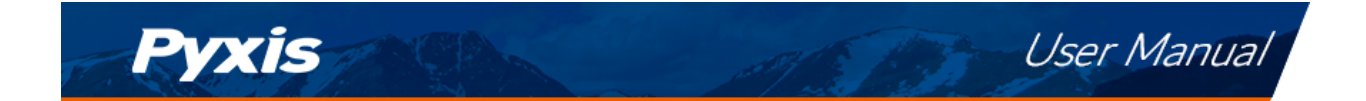

## **3 Unpacking Instrument**

Remove the instrument and accessories from the shipping container and inspect each item for any damage that may have occurred during shipment. Verify that all items listed on the packing slip are included. If any items are missing or damaged, please contact Pyxis Customer Service at [service@pyxislab.com.](mailto:service@pyxislab.com)

#### <span id="page-7-0"></span>**3.1 Standard Accessories**

- Four (4) AA alkaline batteries
- Bluetooth/USB Adapter for Desktop P/N: MA-NEB
- User Manual available online at <https://pyxis-lab.com/support/>

#### <span id="page-7-1"></span>**3.2 Optional Accessories**

The following optional accessories can be ordered from Pyxis Customer Service [\(order@pyxis-lab.com\)](mailto:order@pyxis-lab.com) or Pyxis E-Store at [https://pyxis-lab.com/shop/.](https://pyxis-lab.com/shop/)

#### **Table 5.** Optional Accessories

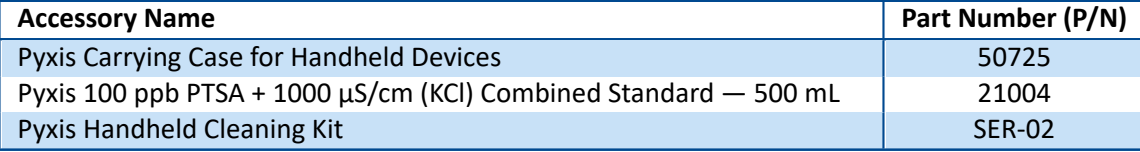

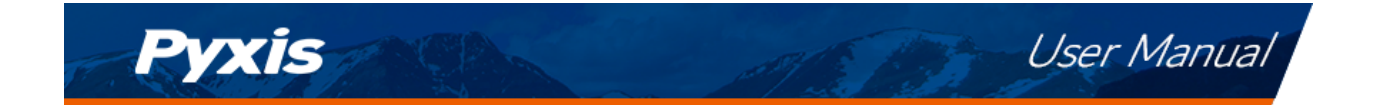

## <span id="page-8-0"></span>**4 Installation**

#### <span id="page-8-1"></span>**4.1 Battery Installation**

The SP-400 is powered by four alkaline batteries. Typical battery life lasts for 10,000 measurements or 10 months. When the battery capacity is critically low, the SP-400 will display a "LOW BATTERY" warning for 5 seconds and then automatically turn off.

**\* NOTE\*** *Do not use rechargeable nickel cadmium (NiCad) or lithium batteries.*

Replace the batteries to resume operation of the SP-400 after the battery warning. The SP-400 will automatically turn on in the measurement mode after new batteries are installation.

<span id="page-8-2"></span>The SP-400 battery compartment, shown in Figure [1,](#page-8-2) is on the back side of the instrument. Batteries are held in place by a cover secured with two Phillips-head screws.

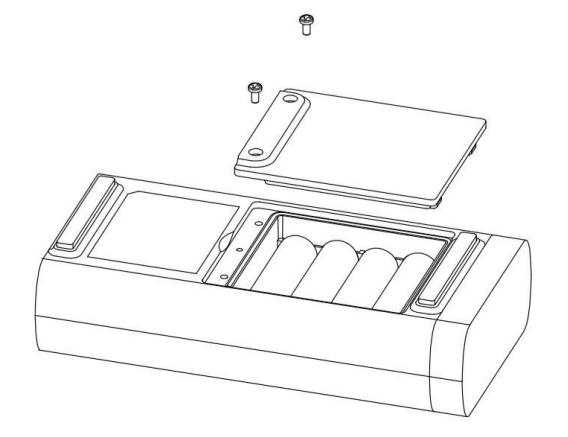

**Figure 1.** The SP-400 battery compartment

Install batteries using the following steps:

- 1. Remove the battery compartment cover by loosening the two screws.
- 2. Remove old batteries and dispose of them properly.
- 3. Following the positive and negative terminal signs in the compartment bottom, snap four new AA alkaline batteries firmly into the battery holder.
- 4. Replace the battery compartment cover and ensure that the sealing O-ring is lying flat on the battery holder.
- 5. Fasten the two screws.
	- **\* NOTE\*** *Failure to properly seat the O-ring may result in water damage to the SP-400.*

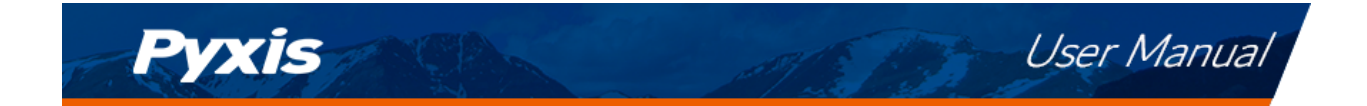

## <span id="page-9-0"></span>**5 Instrument Overview**

#### <span id="page-9-1"></span>**5.1 Control Keys**

<span id="page-9-3"></span>The SP-400 has three control keys, as shown in Figure [2.](#page-9-3) The left ( $\leq$ ), right ( $\geq$ ), and ok ( $\circ$ K)) keys are used to launch actions indicated on the LCD display directly above the keys. The labels above the keys indicate the function associated with each key and functions can be changed in different operation modes.

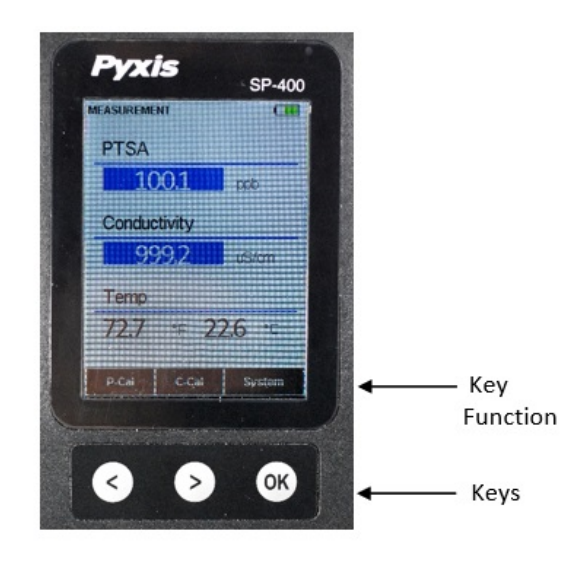

**Figure 2.**

#### <span id="page-9-2"></span>**5.2 Main Module On/Off**

**To turn on the SP-400**: Press (OK) momentarily and release.

**To turn off the SP-400**: Press and hold  $(X)$  for about three seconds. Release  $(X)$  when the LCD display turns off. The SP-400 turns itself off after 60 seconds without user interaction detected. This is done to conserve battery life.

**\* NOTE\*** *This auto-time off setting may be customized by the user as desired through the uPyxis® Mobile or Desktop App.*

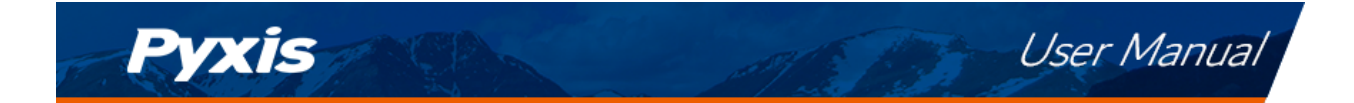

## <span id="page-10-0"></span>**6 Measurement**

#### <span id="page-10-1"></span>**6.1 PTSA and Conductivity Measurement**

When powered on, the SP-400 will default to the PTSA and conductivity measurement mode. The water sample can be transferred to the sample cell using a pipette or filled directly from a faucet, sample bottle, or sample valve.

**\* NOTE\*** *Special care should be taken when pouring the sample into the cell to avoid air bubble entrainment, which can interfere with reading accuracy.*

Before beginning a measurement, use the sample water to rinse the sample cell at least three times. Allow 5–10 seconds for the SP-400 to stabilize. The values will be displayed in **white with a blue background** if a stable value is reached (Figure [2\)](#page-9-3). For a sample with conductivity in the range of 100 to 6000  $\mu$ S/cm, the measured value should be stabilized in the range of 98–102 to 5940–6060 µS/cm, respectively. For a sample containing 100 ppb PTSA, the measured PTSA should be stabilized within the range of 98–102 ppb.

**\* NOTE\*** *The time required to reach a stable reading may be slightly longer if the water sample temperature is significantly different than the environmental temperature at which the SP-400 had been equilibrated (stored).*

#### <span id="page-10-2"></span>**6.2 Conductivity Temperature Compensation**

The displayed conductivity value is automatically corrected to the nominal value at the reference temperature 25.0 °C with using the sample temperature measured. The commonly used linear correction equation is used:

$$
Conductivity at 25 °C = \frac{Conductivity at T_{measured}}{1 + 0.02(T_{measured} - 25)}
$$
\n(1)

<span id="page-10-3"></span>where  $T_{measured}$  is the sample temperature in °C.

#### **6.3 High Color and Turbidity Warning**

The SP-400 has extra channels to measure sample turbidity and color to automatically compensate sample color and turbidity interference. If sample turbidity and color values determined are too high, a PTSA measurement warning will be displayed. In such a case, the user should filter the sample for PTSA measurement.

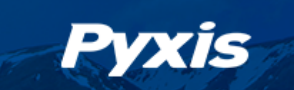

## <span id="page-11-0"></span>**7 Calibration**

The SP-400 fluorescence PTSA measurement and conductivity measurement can be calibrated separately. To calibrate PTSA measurement requires the 100, 200, or 300 ppb PTSA standard solution. A standard with conductivity value 500, 1000, 2500, or 5000 µS/cm can be used to calibrate conductivity. Optionally, the user can use a standard with any conductivity value in the range of 500–5000 µS/cm, such as the commonly used 1412 (or 1413) µS/cm standard, to calibrate the SP-400.

For convenience, the SP-400 can be calibrated using a combined standard with 100 ppb PTSA + 1000  $\mu$ S/cm KCl conductivity (PTSA-1010). It is highly recommended to use the PTSA standalone calibration procedure if the user desires to achieve higher accuracy for low range PTSA measurements (< 20 ppb). The Combined PTSA/Conductivity Calibration procedure yields the PTSA calibration slope only and does not change the zero point.

#### <span id="page-11-1"></span>**7.1 PTSA Calibration (Two-Point with Zero)**

1. Rinse the sample cell three times with DI water. Fill the sample cell with DI water.

**\* NOTE\*** *In emergency, "non-PTSA" water, such as city water, may be used, but recalibrate using DI water for the zero step as soon as it is available.*

- 2. Power on the SP-400 by pressing  $(OK)$ . Allow 5–10 seconds for the SP-400 to stabilize.
- 3. The unit is actively reading and displaying both PTSA and Conductivity. The values will be very low if DI water is used; conductivity value is not critical but PTSA value should be near zero. A low non-zero value (e.g. 0.2 or 0.4, etc.) is not problematic.
- 4. Press **P-Cal** ( $\overline{(\le)}$ ) to launch the **PTSA CALIBRATION** screen (Figure [3\)](#page-12-1).
- 5. Press **Zero**  $(\leq)$  to set the zero point.
- 6. If the calibration succeeds, a checkmark ( $\blacktriangledown$ ) and instructions for the slope calibration will appear (Figure [4\)](#page-12-1).
- 7. Rinse the sample cell three times with the desired PTSA standard. Fill the sample cell with the desired PTSA standard.
- 8. Press Cycle (  $\leq$  ) to cycle between the PTSA standards 100, 200, and 300 ppb (it repeats). Ensure the value selected matches the desired PSTA standard in the sample cell.
- 9. Press **Slope**  $($   $>$   $)$  to start the slope calibration.
- 10. If the calibration succeeds, a checkmark ( $\bigcirc$ ), a "Calibration Success" message will appear (Figure [5\)](#page-12-1). Otherwise, a warning message is displayed.
- 11. Calibration is now complete. Press **Exit** ( $\overline{O(K)}$ ) to return to measurement mode.

**\* NOTE\*** *If Exit is pressed before the second checkmark appears, the calibration will not be completed and must be re-done.*

<span id="page-12-1"></span>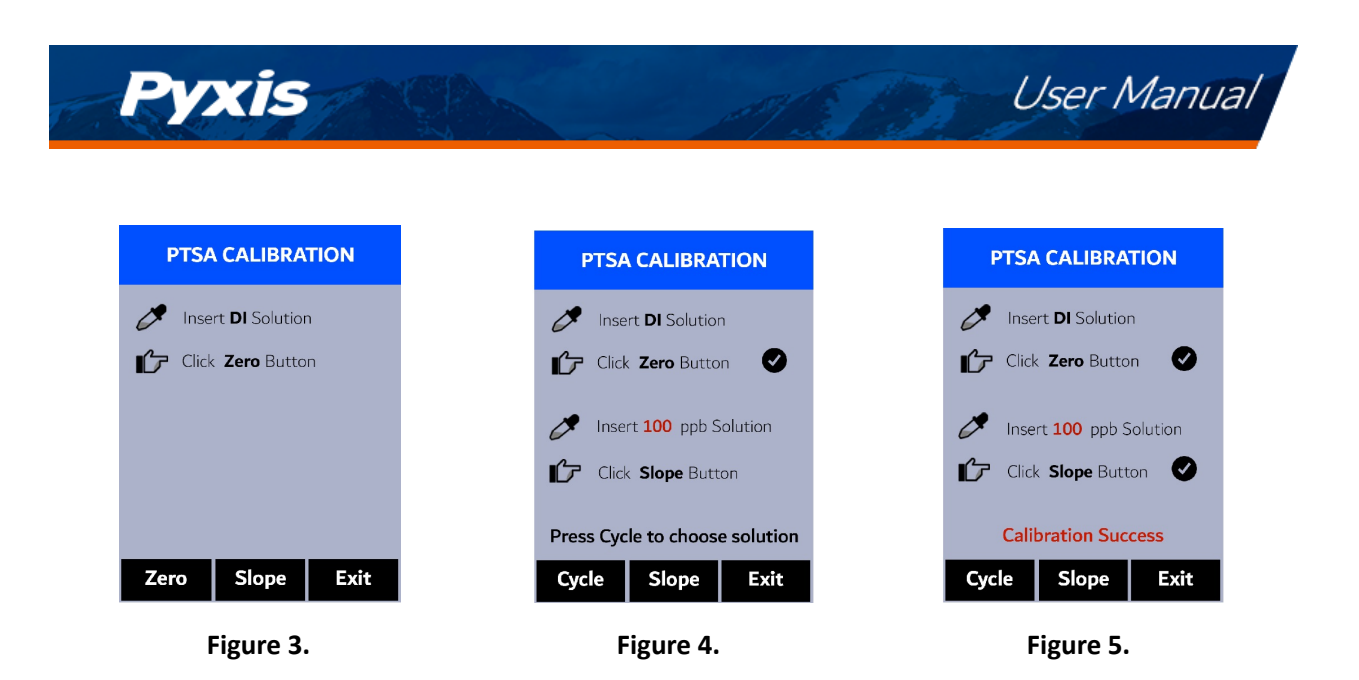

#### <span id="page-12-0"></span>**7.2 Conductivity Calibration (500, 1000, 2500, or 5000 µS/cm)**

- 1. Rinse the sample cell three times with the desired conductivity standard. Fill the sample cell with the desired conductivity standard.
- 2. Power on the SP-400 by pressing  $(OK)$ . Allow 5–10 seconds for the SP-400 to stabilize.
- 3. Press **C-Cal** ( $(>)$ ) to launch the **COMBINED CALIBRATION** screen (Figure [6\)](#page-13-1).
- 4. Press  $($   $>$   $)$ ) to launch the **CONDUCTIVITY CALIBRATION** screen.
- 5. Use ( $(\leq)$ ) and ( $(\geq)$ ) to cycle to the desired calibration. The standard conductivity selections are 500, 1000, 2500, or 5000 µS/cm. For other conductivity values, see the **[User-Defined Conductivity](#page-13-0) [Calibration](#page-13-0)** section.

**\* NOTE\*** *To exit the calibration procedure entirely, long press Calib ( )*

- 6. Press **Calib** ( $\overline{O(K)}$ ) to confirm the specific conductivity calibration desired.
- 7. The display updates as shown in Figure [7](#page-13-1) and the user can choose one of three options:
	- (a) Press  $(OK)$  to start the calibration, or
	- (b) Press **Cancel** ( $\leq$ ) to return to the **CONDUCTIVITY CALIBRATION** screen, or
	- (c) Press **Exit**  $($   $\geq$   $)$  to abandon calibration entirely.
- 8. Once calibration begins, the SP-400 reads the sample and displays the value in the **Measured** section. A slight variance from the target is acceptable.
- 9. The message "Calibration Success" will appear towards the bottom of the display (Figure [8\)](#page-13-1).
- 10. Calibration is now complete, long press **Calib** ( $(X)$ ) to return to measurement mode.

<span id="page-13-1"></span>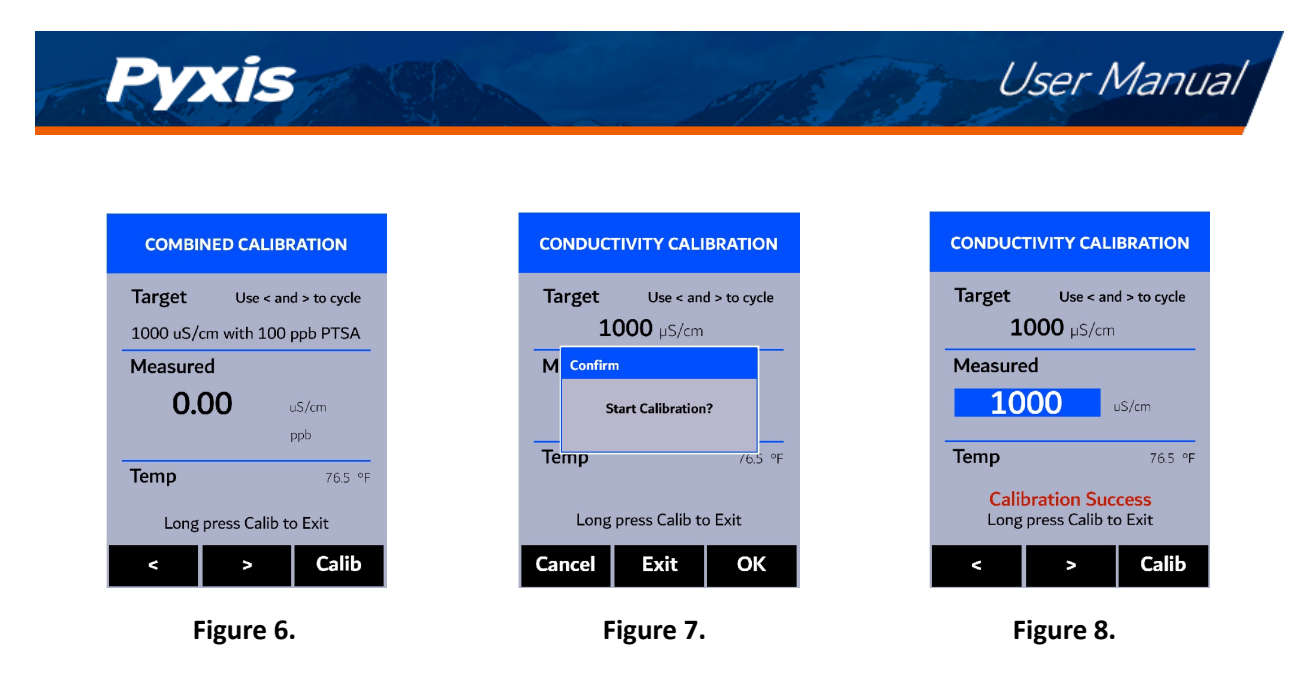

#### <span id="page-13-0"></span>**7.3 User-Defined Conductivity Calibration**

- 1. Rinse the sample cell three times with the desired conductivity standard. Fill the sample cell with the standard.
- 2. Power on the SP-400 by pressing  $(0k)$ . Allow 5–10 seconds for the SP-400 to stabilize (Figure ??).
- 3. Press **C-Cal** ((>)) to launch the **COMBINED CALIBRATION** screen (Figure [9\)](#page-14-0).
- 4. Press  $(\langle \cdot \rangle)$  to launch the USER DEFINED CALIBRATION screen (Figure [10\)](#page-14-0).
- 5. Use  $\cdot$  ( $\langle$ ) and  $\cdot$  ( $\langle$ )) to adjust the target conductivity value as desired. Holding a key down scrolls the values at a faster rate.
- 6. Press **Set** ( $(OK)$ ) to confirm the target conductivity value.

**\* NOTE\*** *To exit the calibration procedure entirely, long press Calib ( )*

- 7. Press Calib  $($   $($ OK $)$   $)$  to confirm the specific conductivity calibration desired.
- 8. The display updates as shown in Figure [11](#page-14-1) and the user can choose one of three options:
	- (a) Press  $(OK)$  to start the calibration, or
	- (b) Press **Cancel** ( $\leq$ ) to return to the **USER DEFINED CALIBRATION** screen, or
	- (c) Press **Exit**  $($  >  $)$ ) to abandon calibration entirely.
- 9. Once calibration begins, the SP-400 reads the sample and displays the value in the **Measured** section. A slight variance from the target is acceptable.
- 10. The message "Calibration Success" will appear towards the bottom of the display (Figure [12\)](#page-14-1).
- 11. Calibration is now complete, long press **Calib** ( $(X)$ ) to return to measurement mode.

<span id="page-14-0"></span>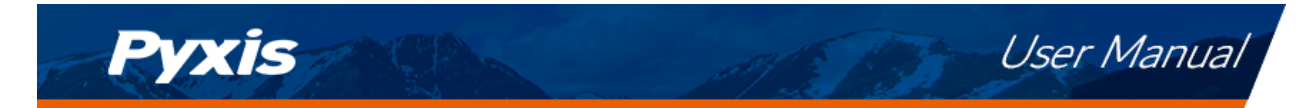

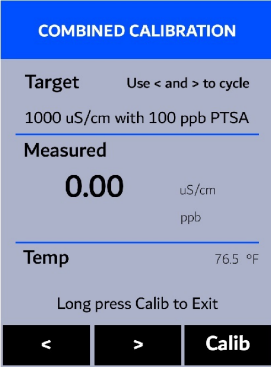

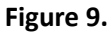

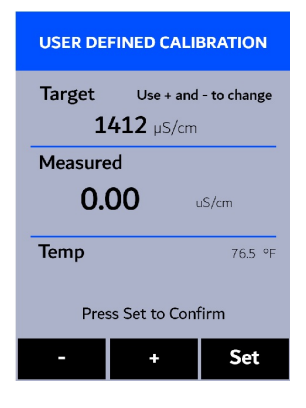

**Figure 9. Figure 10.**

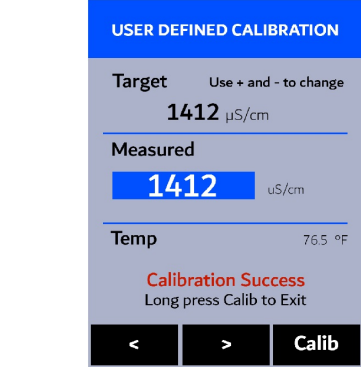

#### <span id="page-14-1"></span>**USER DEFINED CALIBRATION** Target Use + and - to change  $1412$  µS/cm M Confirm **Start Calibration? Temp**  $\frac{1}{16.5}$  of Long press Calib to Exit **Exit**  $Cancel$ OK

**Figure 11. Figure 12.**

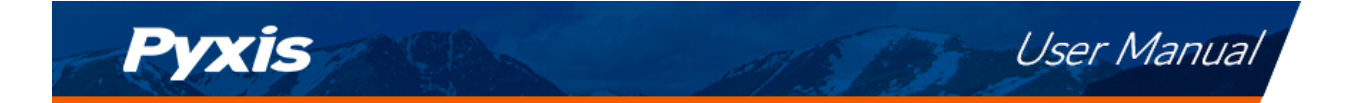

#### <span id="page-15-0"></span>**7.4 Combined PTSA and Conductivity Calibration**

The following steps will calibrate both conductivity at 1000 µS/cm and PTSA at 100 ppb using Pyxis 100 ppb PTSA + 1000 µS/cm (KCl) Combined Standard (P/N: 21004):

- 1. Rinse the sample cell three times with the Combined Standard. Fill the sample cell with the Combined Standard.
- 2. Power on the SP-400 by pressing  $(OK)$ . Allow 5–10 seconds for the SP-400 to stabilize.
- 3. Press **C-Cal** ( $(>)$ ) to launch the **COMBINED CALIBRATION** screen (Figure [13\)](#page-15-1).
- 4. Press **Calib** ( $(OK)$ ) to confirm the desired calibration.
- 5. The display updates as shown in Figure [14](#page-15-1) and the user can choose one of three options:
	- (a) Press  $(OK)$  to start the calibration, or
	- (b) Press **Cancel** ( $\leq$ ) to return to the **COMBINED CALIBRATION** screen, or
	- (c) Press **Exit** ( $(>)$ ) to abandon calibration entirely.
- 6. Once calibration begins, the SP-400 reads the sample and displays the value in the **Measured** section. A slight variance from the target is acceptable.
- 7. If successful, a checkmark ( $\bigcirc$ ) will appear next to the conductivity measurement.
- 8. After a second, another checkmark ( $\bigcirc$ ) will appear next to the PTSA measurement.
- 9. Finally, the message "Calibration Success" will appear towards the bottom of the display (Figure [15\)](#page-15-1).
- 10. Calibration is now complete, long press **Calib** ( $(X)$ ) to return to measurement mode.

<span id="page-15-1"></span>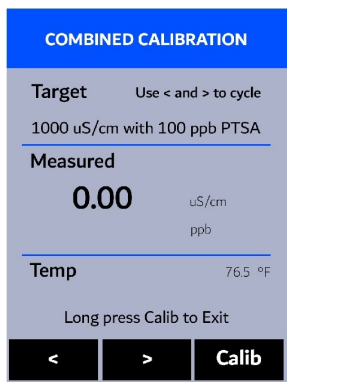

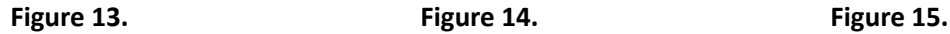

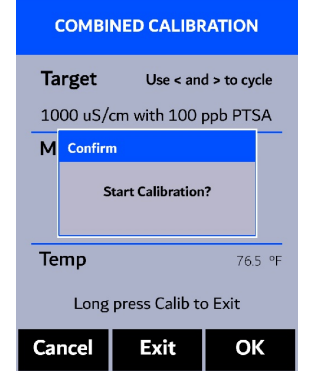

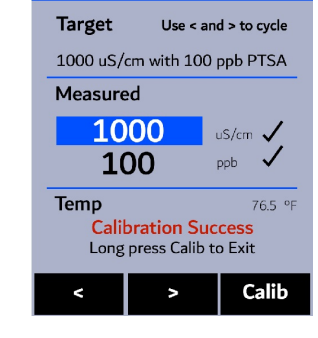

**COMBINED CALIBRATION** 

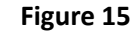

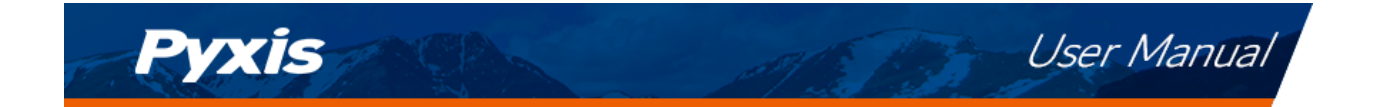

## <span id="page-16-0"></span>**8 Device Information and Diagnosis**

The **DEVICE INFORMATION** screen is launched when **System** ( $(X)$ ) is pressed in the measurement mode. This screen contains the device serial number, software version, and hardware version (Figure [16\)](#page-16-1). The battery life as a percentage and the MAC addresses for main module also shown.

<span id="page-16-1"></span>Press **Diagnosis** ( $\leq$ ) to launch the **SYSTEM DIAGNOSIS** screen where raw measurement data are displayed (Figure [17\)](#page-16-1). The information has no use for normal operation, but instead is used for device troubleshooting. Provide an image of both the **DEVICE INFORMATION** screen and the **SYSTEM DIAGNOSIS** screen when you contact Pyxis [\(service@pyxis-lab.com\)](mailto:service@pyxis-lab.com) for troubleshooting your device or call +1 (866) 203-8397.

| Hardware Ver<br>v1.0<br>Software Ver<br>100<br>100%<br>Battery Status<br>000000000000<br>100(S) |                            |  |
|-------------------------------------------------------------------------------------------------|----------------------------|--|
|                                                                                                 |                            |  |
|                                                                                                 |                            |  |
|                                                                                                 |                            |  |
|                                                                                                 |                            |  |
|                                                                                                 |                            |  |
| 1412                                                                                            |                            |  |
|                                                                                                 | Date & Time 00/00/00 12:00 |  |
| Contains FCC ID 000000000                                                                       |                            |  |
| 34.1                                                                                            |                            |  |
| 0x00                                                                                            |                            |  |
|                                                                                                 |                            |  |
|                                                                                                 | Comm                       |  |

**Figure 16. Figure 17.**

| <b>SYSTEM DIAGNOSIS</b>    |                                    |                          |        |  |
|----------------------------|------------------------------------|--------------------------|--------|--|
| $\lceil 1 \rceil$          | $\Omega$                           | <b>BTLE Started</b>      |        |  |
| $\lceil 2 \rceil$<br>$[3]$ | 1900<br>1800                       | 754<br>[6]<br>880<br>[7] |        |  |
| [4]                        | 120                                | 827<br>[8] .             |        |  |
| [5]                        | 1500                               | 983<br>[9]               |        |  |
| [10]<br>$[11]$             |                                    | $[13]$                   |        |  |
| [12]                       |                                    | $[14]$                   |        |  |
| [16]                       | 210                                | [15]                     |        |  |
| [17]                       |                                    |                          |        |  |
| [18]                       | 109.33                             | [19]<br>50.7             |        |  |
| 232                        | 2040                               | 20156                    | 200345 |  |
|                            | <b>Cleanliness</b><br>Exit<br>Help |                          |        |  |

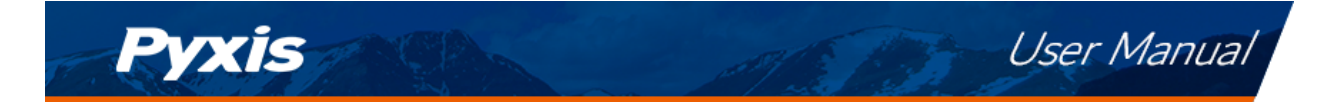

#### <span id="page-17-0"></span>**8.1 Sample Cell Cleanliness Check**

The SP-400 is designed to provide reliable and accurate measurement on PTSA. Heavy fouling will prevent the light from reaching the sensor, resulting in inaccurate readings. It is suggested that the SP-400 be checked for fouling and cleaned on a monthly basis. Heavily contaminated waters may require more frequent cleanings. Cleaner water sources with less contamination may not require cleaning for several months. The SP-400 is designed to carry out a Cleanliness Check as described below:

- 1. Power on the SP-400 by pressing  $(OK)$ .
- 2. Press **System** ( $\overline{OK}$ ) to launch the **DEVICE INFORMATION** screen.
- 3. Press **Diagnosis** ( $\left(\leq\right)$ ) to launch the **SYSTEM DIAGNOSIS** screen.
- 4. Allow 5–10 seconds for the message in the top-right corner of the display change from **Starting BTLE...** to **BTLE Started**
- 5. Press **Cleanliness**  $(\langle \cdot \rangle)$ . An instruction prompt appears to ask the user to put DI water into the main module sample cell (Figure [18\)](#page-17-1).
- 6. Pour DI water into the main module sample cell.
- 7. Press Confirm  $(\langle \rangle, \langle \rangle)$ , or  $(\circ \kappa)$ ). The instruction prompt will disappear and the SP-400 displays a countdown toward the bottom of the display.
- 8. Once the Cleanliness Check is completed a **Clean** message (Figure [19\)](#page-17-1) or **Sample cell fouled** message (Figure [20\)](#page-17-1) will appear towards the bottom of the display.
- 9. Cleanliness check is now complete. Press **Exit**  $($   $(X)$   $)$  to return to measurement mode.

<span id="page-17-1"></span>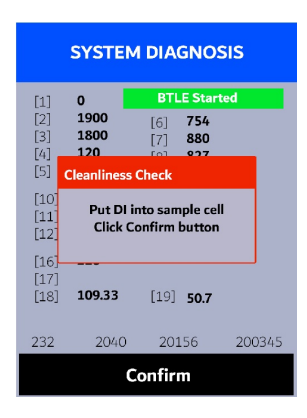

| <b>SYSTEM DIAGNOSIS</b>             |                                         |                            |                                                 |        |
|-------------------------------------|-----------------------------------------|----------------------------|-------------------------------------------------|--------|
| $[1]$<br>$[2]$<br>[3]<br>[4]<br>[5] | $\bf{0}$<br>1900<br>1800<br>120<br>1500 | [6]<br>$[7]$<br>[8]<br>[9] | <b>BTLE Started</b><br>754<br>880<br>827<br>983 |        |
| $[10]$<br>$[11]$<br>[12]            |                                         | [13]<br>$[14]$<br>$[15]$   |                                                 |        |
| [16]<br>$[17]$<br>[18]              | 210<br>109.33                           | $[19]$                     | 50.7                                            |        |
| 232                                 | 2040                                    | Clean<br>20156             |                                                 | 200345 |
|                                     | <b>Cleanliness</b>                      |                            | <b>Help</b>                                     | Ext    |

**Figure 18. Figure 19. Figure 20.**

| <b>SYSTEM DIAGNOSIS</b>                         |                                         |                                                                                                  |        |
|-------------------------------------------------|-----------------------------------------|--------------------------------------------------------------------------------------------------|--------|
| [1]<br>$\lceil 2 \rceil$<br>$[3]$<br>[4]<br>[5] | $\bf{0}$<br>1900<br>1800<br>120<br>1500 | <b>BTLE Started</b><br>754<br>[6]<br>880<br>$\lceil 7 \rceil$<br>827<br>$\sqrt{8}$<br>983<br>[9] |        |
| [10]<br>[11]<br>$[12]$                          |                                         | [13]<br>[14]<br>[15]                                                                             |        |
| [16]<br>[17]<br>[18]                            | 210<br>109.33                           | [19]<br>50.7                                                                                     |        |
| <b>Sample cell fouled</b>                       |                                         |                                                                                                  |        |
| 232                                             | 2040                                    | 20156                                                                                            | 200345 |
|                                                 | <b>Cleanliness</b>                      | Help                                                                                             | Exit   |

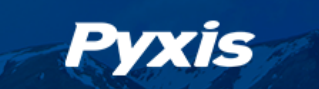

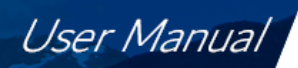

#### <span id="page-18-0"></span>**8.2 Bluetooth Connection to Devices**

The SP-400 uses a built-in Bluetooth Low Energy Connection (BTLE) to connect wirelessly to a smart phone via the **uPyxis®** Mobile App or to a computer via the included Bluetooth Adapter (P/N: MA-NEB) and the **uPyxis®** Desktop App. To allow the SP-400 to connect via Bluetooth with other devices follow the steps below:

- 1. Power on the SP-400 by pressing  $(OK)$ .
- 2. Press **System** ( $\overline{OK}$ ) to launch the **DEVICE INFORMATION** screen.
- 3. Press **Diagnosis** (  $\leq$  ) to launch the **SYSTEM DIAGNOSIS** screen.
- 4. Allow 5–10 seconds for the message in the top-right corner of the display change from **Starting BTLE...** to **BTLE Started** (Figure [17\)](#page-16-1).
- 5. Choose to connect via one of two options:
	- (a) The **uPyxis®** Mobile App (see the **[Use with uPyxis® Mobile App](#page-21-0)** section), or
	- (b) The **uPyxis®** Desktop App (see the **[Use with uPyxis® Desktop App](#page-25-0)** section).

#### **8.2.1 Calibrate an ST-500 Series Sensor with the SP-400 via Bluetooth**

The SP-400 can be used to verify the result of an inline Pyxis ST-500 Series sensor by measuring the sample water taken from the inline sensor sample line. The SP-400 can then be used to calibrate the inline sensors over the Bluetooth connection. To calibrate an inline sensor, follow the steps below:

- 1. Power on the SP-400 by pressing  $(OK)$ .
- 2. Press **System** ( $\overline{OK}$ ) to launch the **DEVICE INFORMATION** screen.
- 3. Press  $Comm$  ( $\geq$ )) to launch the **COMMUNICATION** screen (Figure [21\)](#page-19-0).
- 4. Press **Scan**  $($  () to begin scanning for Bluetooth devices.
- 5. Discoverable devices will begin to populate on the display with their name and MAC-Address (Figure [22\)](#page-19-0).
- 6. If more than one device appears in the **Device list**, press  $\mathbf{v}$  ( $\geq$ )) to cycle through the devices.
- 7. If no devices or the incorrect device appear in the **Device list**, press **Scan**  $(\langle \cdot \rangle)$  to re-scan for discoverable devices.
- 8. Press **Connect** ( $(OK)$ ) to begin pairing to the selected sensor.
- 9. When the connection is established, the SP-400 displays the latest PTSA measurement from the connected sensor (Figure [23\)](#page-19-0).
- 10. Fill the main module sample cell with the same sample water that the sensor is measuring.
- 11. Press **Read**  $($   $\langle$   $>$   $\rangle$   $)$  to see PTSA measurement from the SP-400along with the sensor measurement (Figure [24\)](#page-19-1).
- 12. Press **Calib** ( $\overline{O(K)}$ ) to begin sensor PTSA calibration.

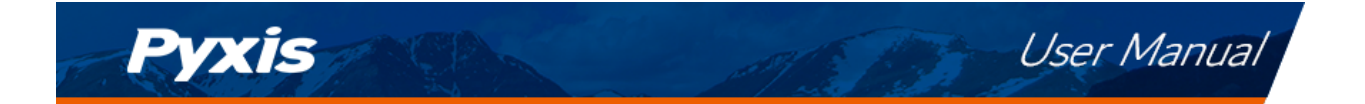

13. The SP-400 will take the sensor PTSA measurement three times to verify the calibration (Figure [25\)](#page-19-1).

**\* NOTE\*** *It takes about one minute for the sensor to approach the calibrated reading and the three verifying readings may not be exactly the same as the value measured by the SP-400Press Read (* $(>)$ *) again to take more readings from the sensor, if necessary.*

- 14. If the calibration is successful, a "Verify calibration OK" message will appear on the top of the display (Figure [26\)](#page-19-1).
- 15. Calibration is now complete. Long press **Calib** ( $(X)$ ) to return to measurement mode.

<span id="page-19-1"></span><span id="page-19-0"></span>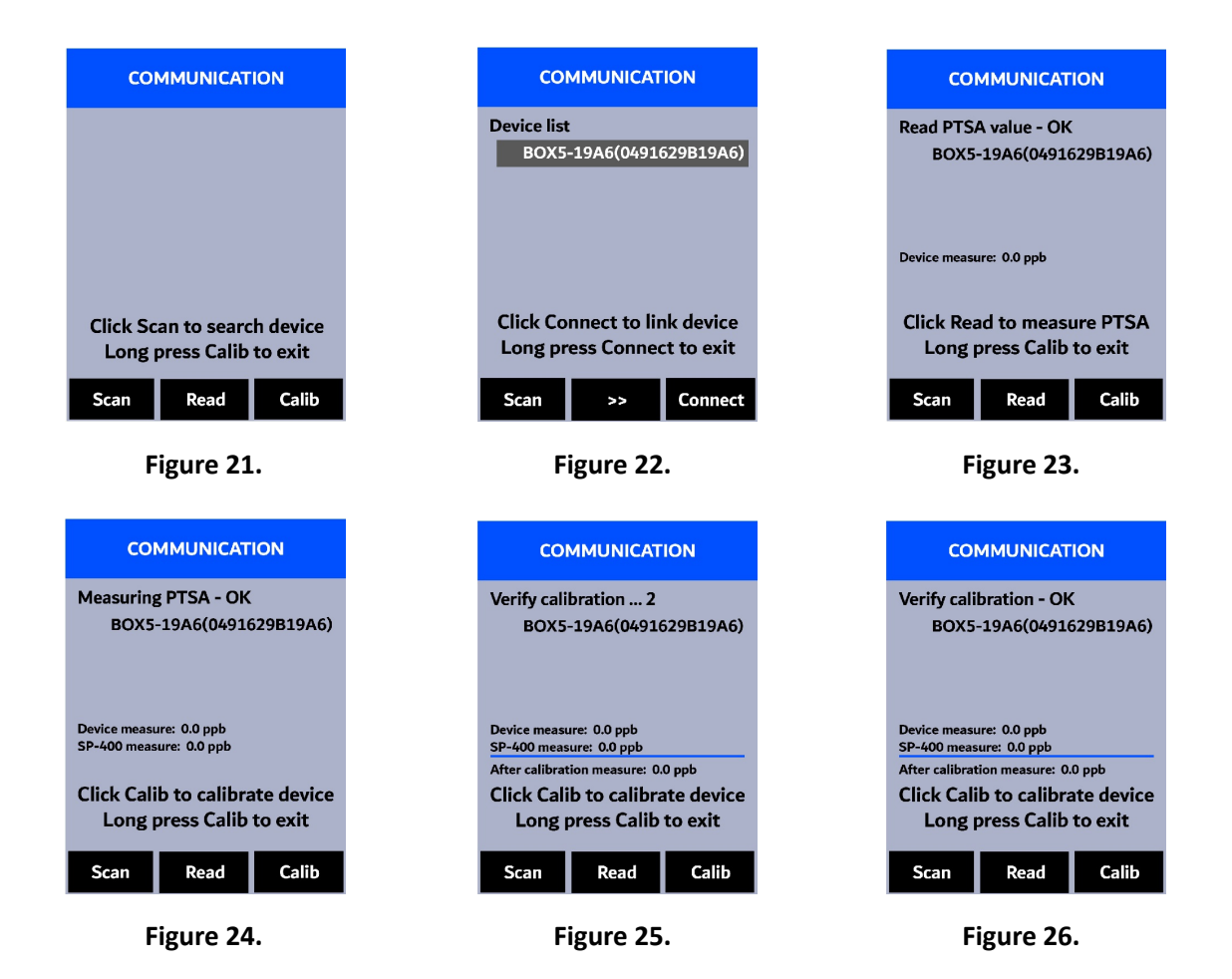

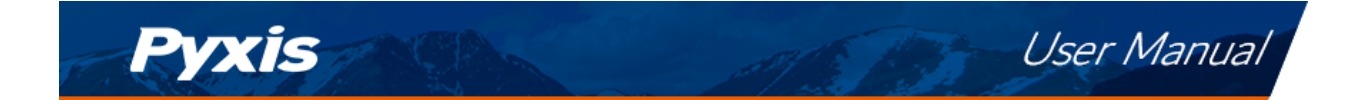

#### <span id="page-20-0"></span>**8.3 Factory Reset**

Use the following steps to restore all device parameters to factory default:

- 1. Power on the SP-400 by pressing  $(OK)$ .
- 2. Press **System** ( $\overline{OA}$ ) to launch the **DEVICE INFORMATION** screen.
- 3. Press **Diagnosis** ( $\left(\leq\right)$ ) to launch the **SYSTEM DIAGNOSIS** screen.
- 4. Allow 5–10 seconds for the message in the top-right corner of the display change from **Starting BTLE...** to **BTLE Started** .
- 5. Press **Help**  $(\leq)$  to launch the **HELP** screen (Figure [27\)](#page-20-1).
- 6. Press Factory Reset  $(\leq)$  or  $(\geq)$ ). The display updates as shown in Figure [28](#page-20-1) appear and the user can choose one of three options:
	- (a) Press  $\overline{OK}$  to start the factory reset, or
	- (b) Press **Cancel** ( $\leq$ ) to return to the **HELP** screen, or
	- (c) Press **Exit**  $(\geq)$  to abandon the factory reset entirely.
- 7. After a successful factory reset, the message "Factory reset done." will appear on the display.
- <span id="page-20-1"></span>8. Press **Exit** ( $(X)$ ) to return to measurement mode.

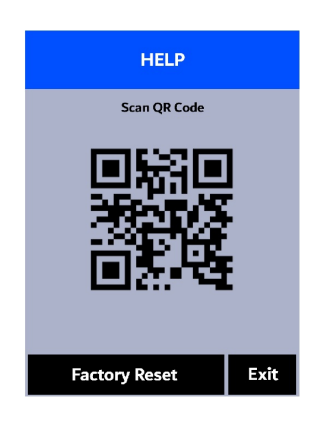

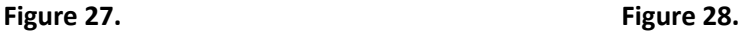

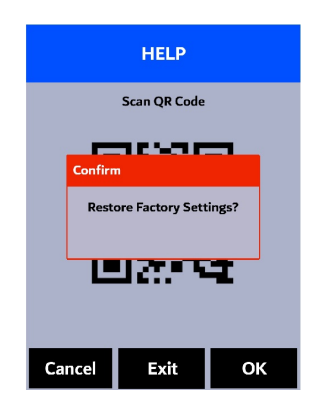

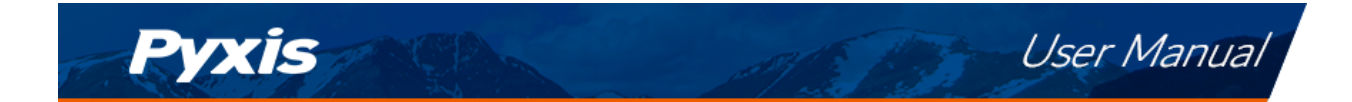

## <span id="page-21-0"></span>**9 Use with uPyxis® Mobile App**

### <span id="page-21-1"></span>**9.1 Download uPyxis® Mobile App**

Download **uPyxis®** Mobile App from **Apple App Store** or **Google Play**.

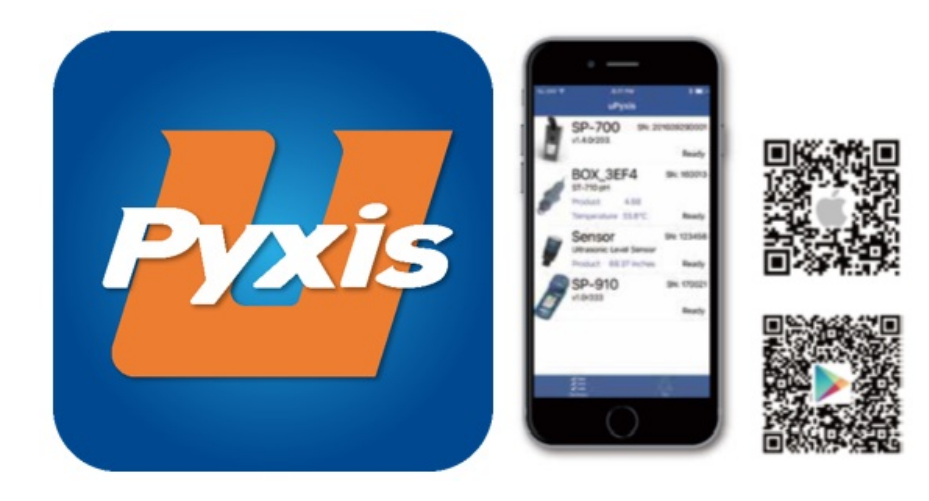

**Figure 29. uPyxis®** Mobile App installation

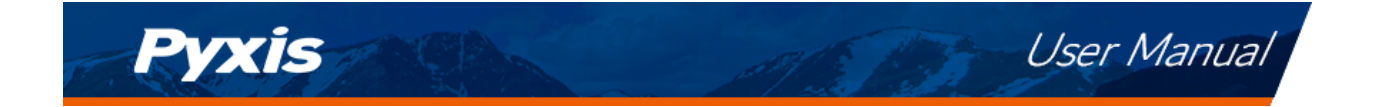

#### <span id="page-22-0"></span>**9.2 Connecting to uPyxis® Mobile App**

Connect the SP-400 sensor to a mobile smart phone according to the following steps:

- 1. Follow the steps in the **[Bluetooth Connection to Devices](#page-18-0)** section to make the SP-400 discoverable.
- 2. Open **uPyxis®** Mobile App.
- 3. On **uPyxis®** Mobile App, pull down to refresh the list of available Pyxis devices.
- 4. If the connection is successful, the SP-400 and its Serial Number (SN) will be displayed (Figure [30\)](#page-22-1).
- <span id="page-22-1"></span>5. Press on the **SP-400 image**.

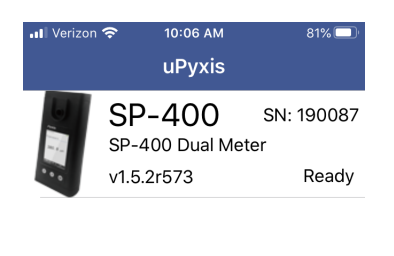

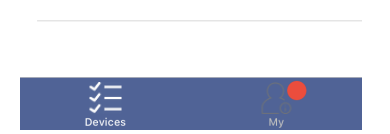

**Figure 30.**

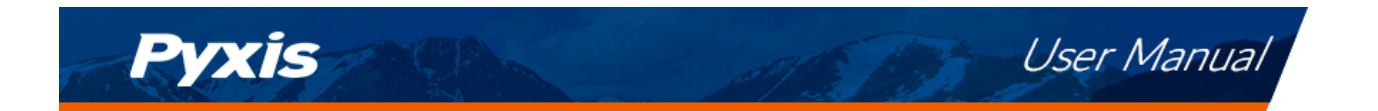

#### <span id="page-23-0"></span>**9.3 Setting Screen**

When connected, the **uPyxis®** Mobile App will default to the **Setting** screen. From the **Setting** screen, the user can set the **Power off time** and **Screen off time** in seconds.

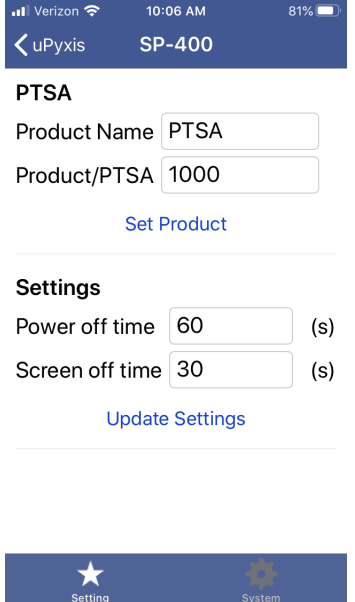

**Figure 31.**

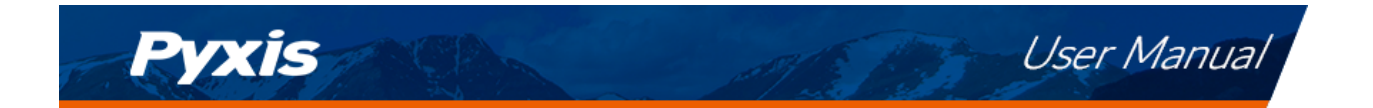

#### <span id="page-24-0"></span>**9.4 System Screen**

From the **System** screen, users can change the **Device Name**, find the **Serial Number**, **Hardware Version**, and **Firmware Version**, as well as update the firmware of the SP-400 by pressing **Check Update**. If a firmware update is available, press **Get Firmware**. Once the new firmware is downloaded, press **Upgrade Firmware**.

**\* NOTE\*** *The firmware update process takes some time and will require the SP-400 to stay within range (approximately 10 ft without obstructions) for the entire duration of the update.*

Once the update is complete, the SP-400 will reboot which will disconnect the SP-400 from the **uPyxis®** Mobile App.

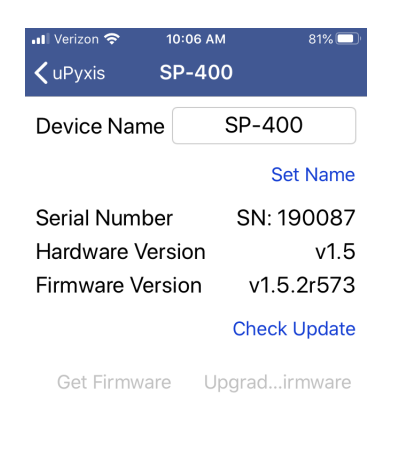

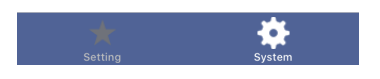

**Figure 32.**

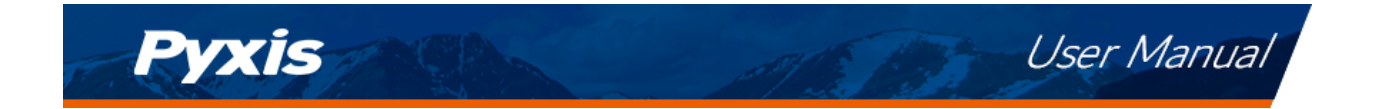

## <span id="page-25-0"></span>**10 Use with uPyxis® Desktop App**

#### <span id="page-25-1"></span>**10.1 Install uPyxis® Desktop App**

Download the latest version of **uPyxis®** Desktop software package from: <https://pyxis-lab.com/upyxis/> this setup package will download and install the Microsoft.Net Framework 4.5 (if not previously installed on the PC), the USB driver for the USB-Bluetooth adapter (MA-NEB), the USB-RS485 adapter (MA-485), and the main **uPyxis®** Desktop application. Double click the **uPyxis.Setup.exe** file to install.

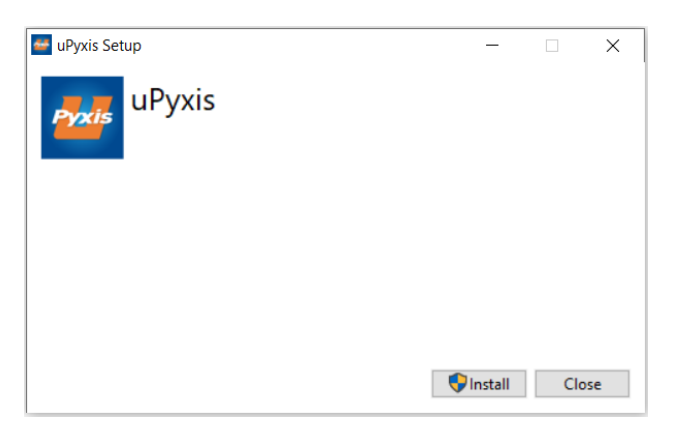

**Figure 33. uPyxis®** Desktop App installation

Click **Install** to start the installation process. Follow the screen instructions to complete the USB driver and uPyxis installation.

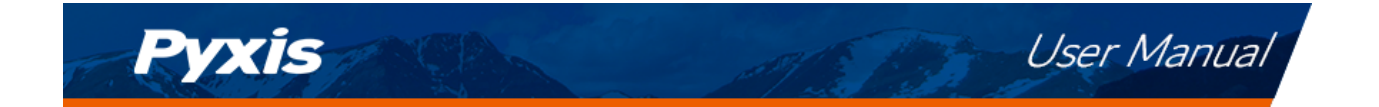

#### <span id="page-26-0"></span>**10.2 Connecting to uPyxis® Desktop App**

Connect the SP-400 to a Windows computer using a Bluetooth/USB adapter (P/N: MA-NEB) according to the following steps:

- 1. Follow the steps in the **[Bluetooth Connection to Devices](#page-18-0)** section to make the SP-400 discoverable.
- 2. Plug the Bluetooth/USB adapter into a USB port in the computer.
- 3. Launch **uPyxis®** Desktop App.
- 4. On **uPyxis®** Desktop App, click Device → **Connect via USB-Bluetooth** (Figure [34\)](#page-26-1).
- <span id="page-26-1"></span>5. If the connection is successful, the SP-400 and its Serial Number (SN) will be displayed in the left pane of the **uPyxis®** window.

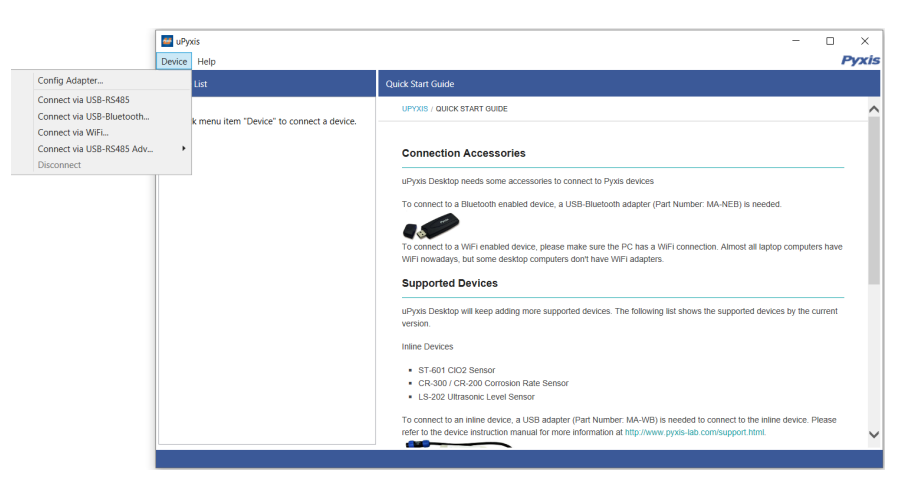

**Figure 34.**

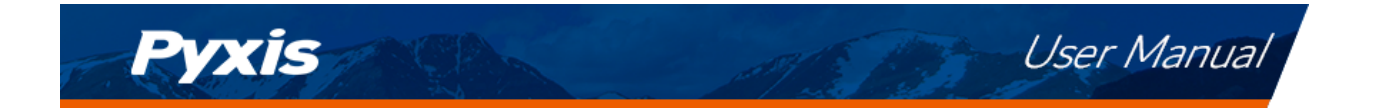

#### <span id="page-27-0"></span>**10.3 System Screen**

Once connected to the device, a picture of the device will appear on the top-left corner of the window and the **uPyxis®** Desktop App will default to the **System** screen. From the **System** screen, users can upgrade the firmware by selecting an appropriate firmware file (contact [service@pyxis-lab.com](mailto:service@pyxis-lab.com) for these firmware files) and clicking **Upgrade Firmware**.

**\* NOTE\*** *The firmware update process takes some time and will require the SP-400 to stay within range (approximately 10 ft without obstructions) for the entire duration of the update.*

Once the update is complete, the SP-400 will reboot which will disconnect the SP-400 from the **uPyxis®** Mobile App.

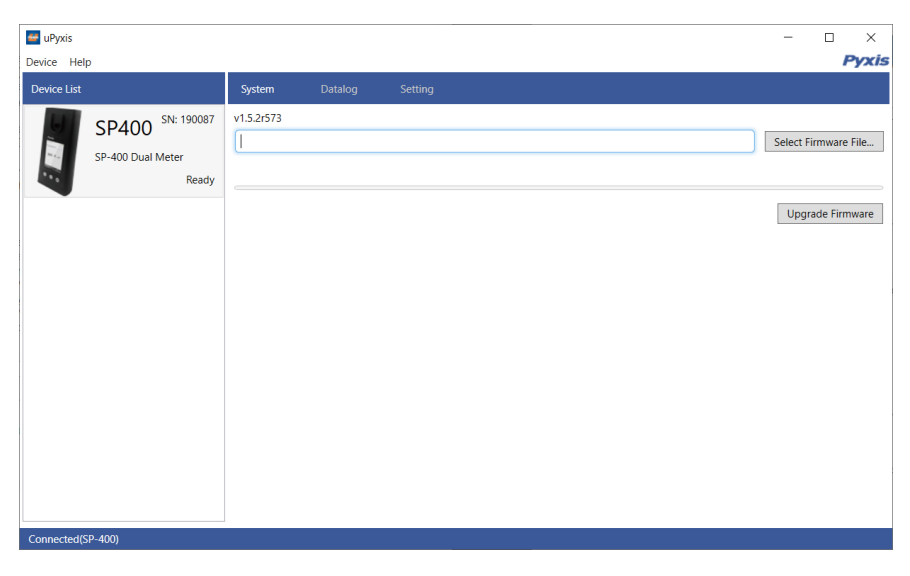

**Figure 35.**

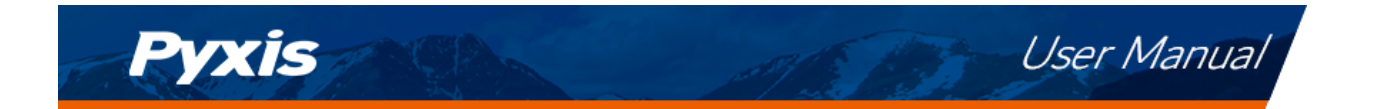

#### <span id="page-28-0"></span>**10.4 Datalog Screen**

From the **Datalog** screen, the user can view, delete, and export the internal log files of the SP-400 by clicking **Read Datalog List** and selecting the desired datalog (these are separated by month). The SP-400 will then populate any relevant log event from the selected datalog which can be viewed in more detail by clicking **Read Datalog**, deleted by clicking **Delete**, or exported by clicking **Export as .CSV File**.

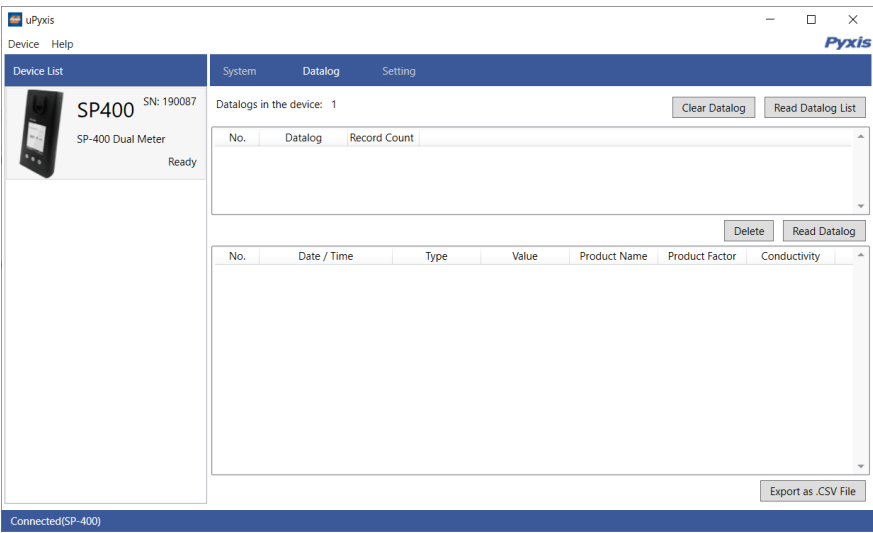

**Figure 36.**

#### <span id="page-28-1"></span>**10.5 Setting Screen**

From the **Setting** screen, the user can set the **Power off time** and **Screen off time** in seconds.

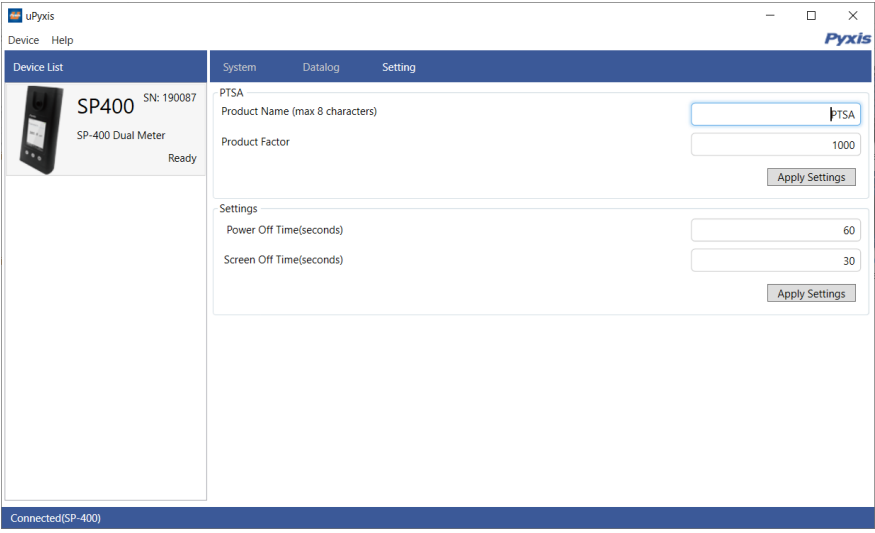

**Figure 37.**

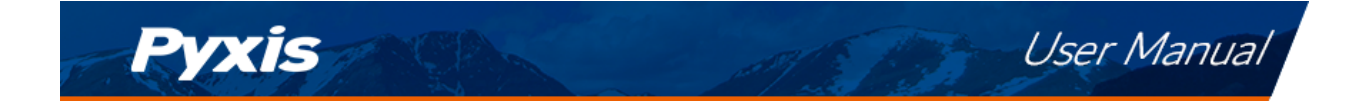

## <span id="page-29-0"></span>**11 Device Maintenance and Precaution**

#### <span id="page-29-1"></span>**11.1 Maintenance Best Practices and Quick Tips**

For greatly increased working life and ease of use of the SP-400 follow the list of maintenance best practices and quick tips below:

- Rinse the sample cell at least three times with the desired solution before turning on.
- After a successful calibration, the unit does not automatically return to the measurement mode. If Exit is held down too long the unit will power down rather than returning to the measurement mode.
- After returning to measurement mode after calibration, rinse several times with the first sample. The unit will continue to read the sample values without any further key presses if it has not powered off. If there are no key presses for 20 seconds the screen will darken, and after another 20 seconds without key activity will power down. The press of any key while the screen is dark will reset the timer and the screen will re-light. (This press will not step along the calibration process; the next press needed will still be required in the sequence).
- Always rinse the unit with clean water after use and dry by clean tissue or paper towel.

#### <span id="page-29-2"></span>**11.2 Methods to Cleaning the SP-400**

A light deposit on quartz glass inside the conductivity cell can be cleaned by a Q-tip. Aged heavy deposition, especially iron oxide deposited, can be removed using a cleaning solution that is capable of removing iron, such as the Pyxis Handheld Device Cleaning Solution Kit (P/N: SER-02) available from Pyxis online E-Store [https://pyxis-lab.com/product/handheld-device-cleaning-kit/.](https://pyxis-lab.com/product/handheld-device-cleaning-kit/)

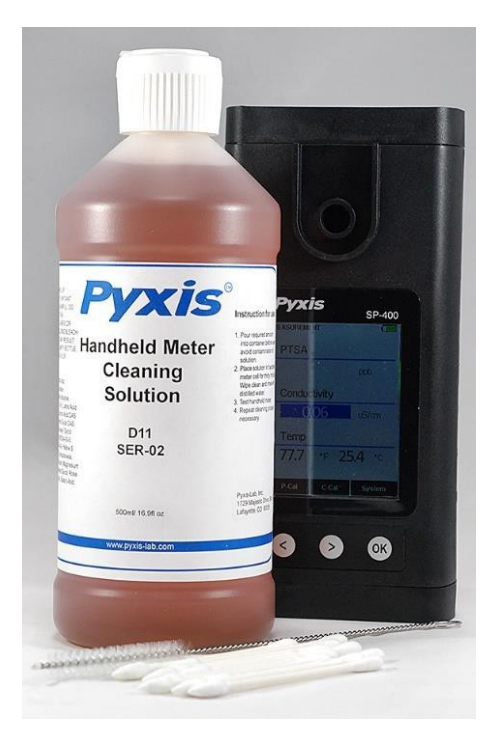

**Figure 38.** Handheld Device Cleaning Solution Kit

<span id="page-29-3"></span>To clean the SP-400 pour cleaning solution into the sample cell for 10 minutes. Rinse the sample cell with distilled water and use the Cleanliness Check (see the **[Sample Cell Cleanliness Check](#page-17-0)** section) to confirm that the SP-400 is clean. Repeat the process as needed until the Cleanliness Check shows **Clean** .

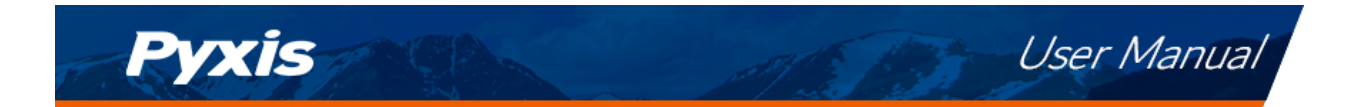

#### **11.3 Storage**

<span id="page-30-0"></span>Do not expose the SP-400 to an extreme high or low temperature condition such as leaving the SP-400 inside an unattended automobile.

## **12 Contact Us**

**Pyxis Lab, Inc** 1729 Majestic Dr. Suite 5 Lafayette, CO 80026 USA <www.pyxis-lab.com> Phone: +1 (866) 203-8397 Email: [service@pyxis-lab.com](mailto:service@pyxis-lab.com)